# Delaware Taxpayer Portal – Filing a Personal Income Tax Return Without a Portal Account

#### 1 Select File a Return Link

Select the link to File a Personal Income Tax Return from the Individual section of the home page.

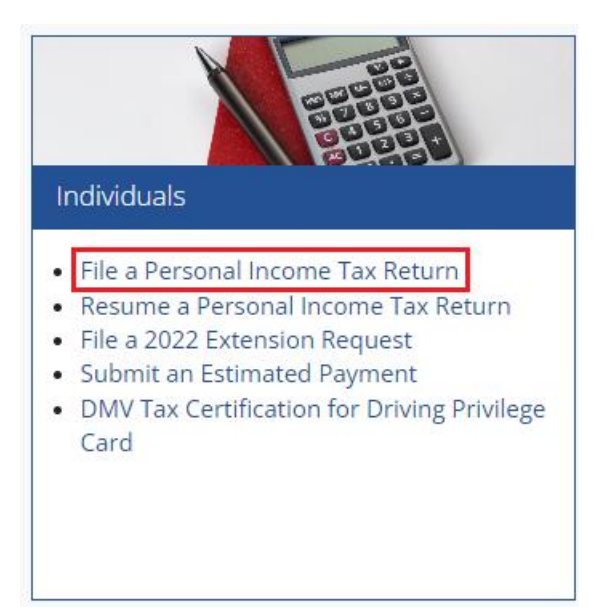

## 2 Select Tax Form

Select the year for the form you are filing.

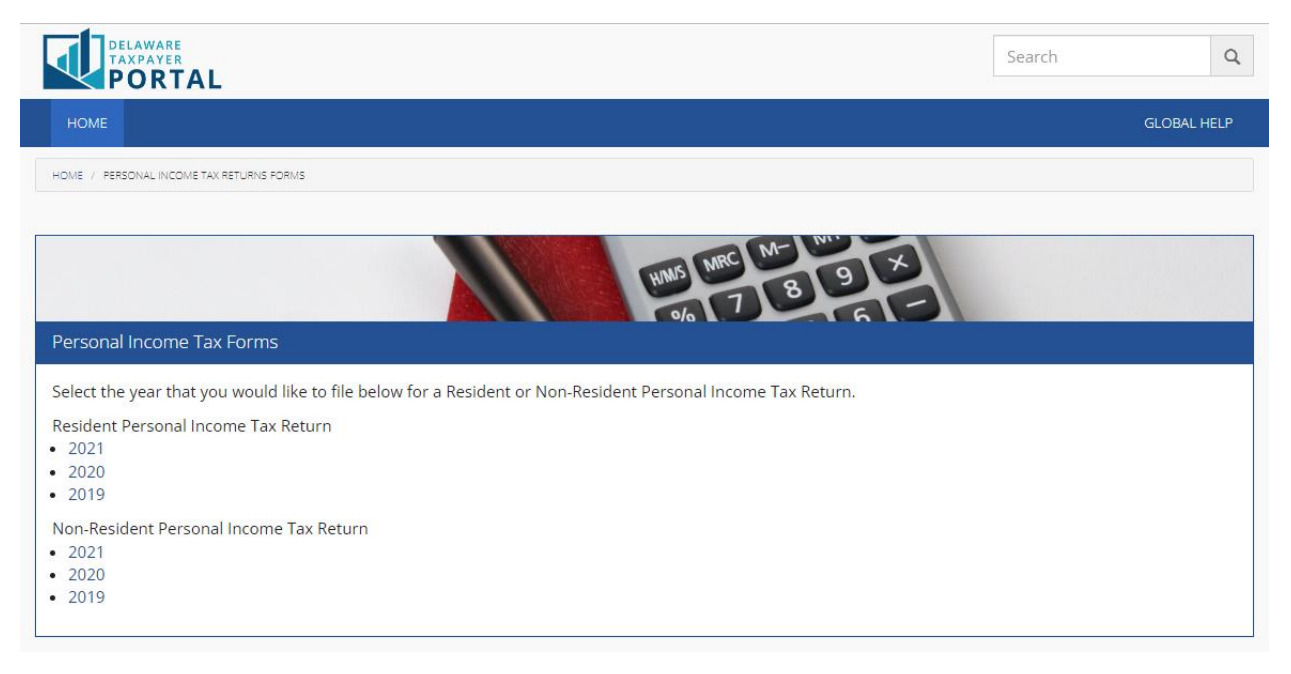

## 3 Review and accept the Terms of Use

To file a return without a portal account, each User must agree to the Portal Terms of Use. Please review the Terms of Use, select the checkbox stating you agree to the Terms, and click "Next" to continue.

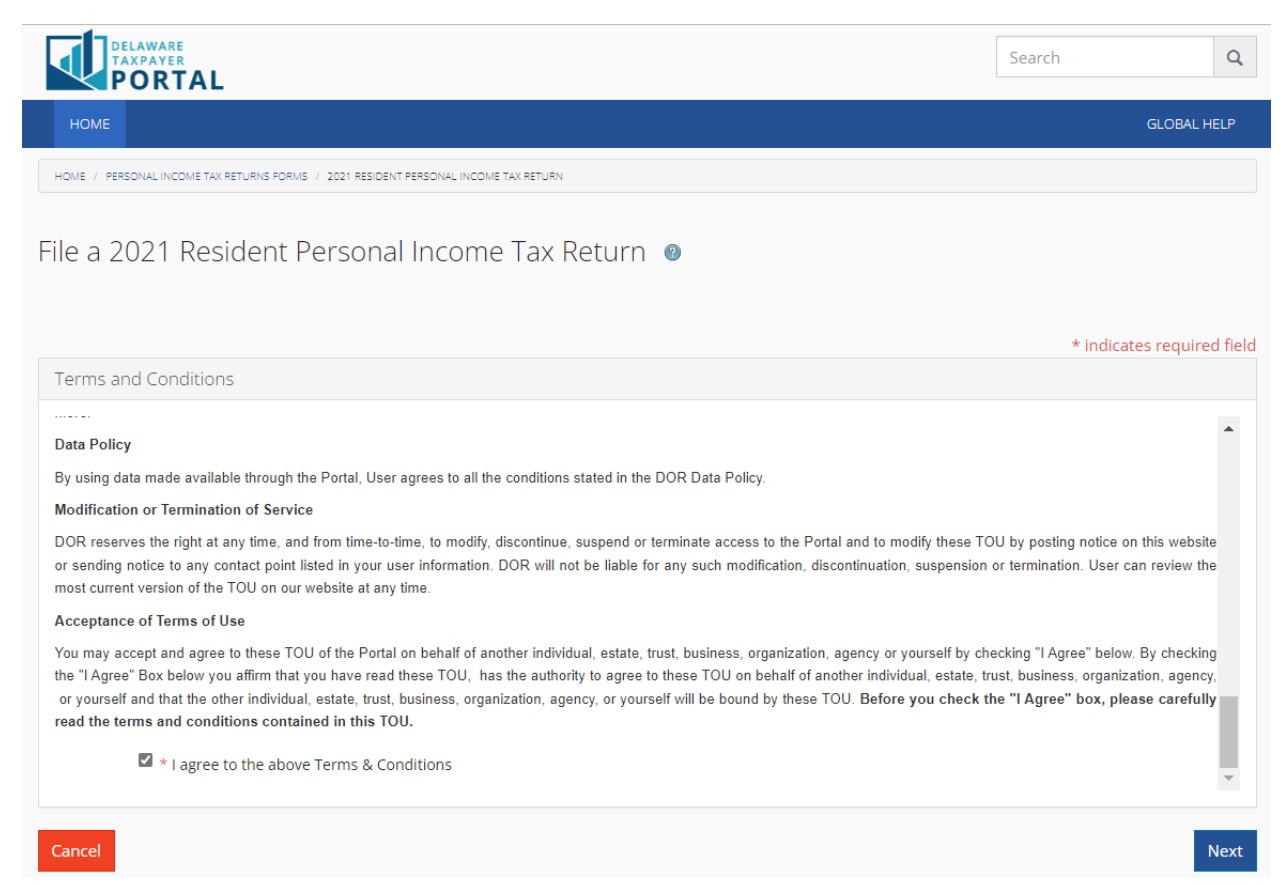

### 4 Enter Contact Information

Each user must provide the contact information for the individual filing the return. The individual must be authorized to discuss the confidential information provided in the return. After providing the required information, select "Next" to continue.

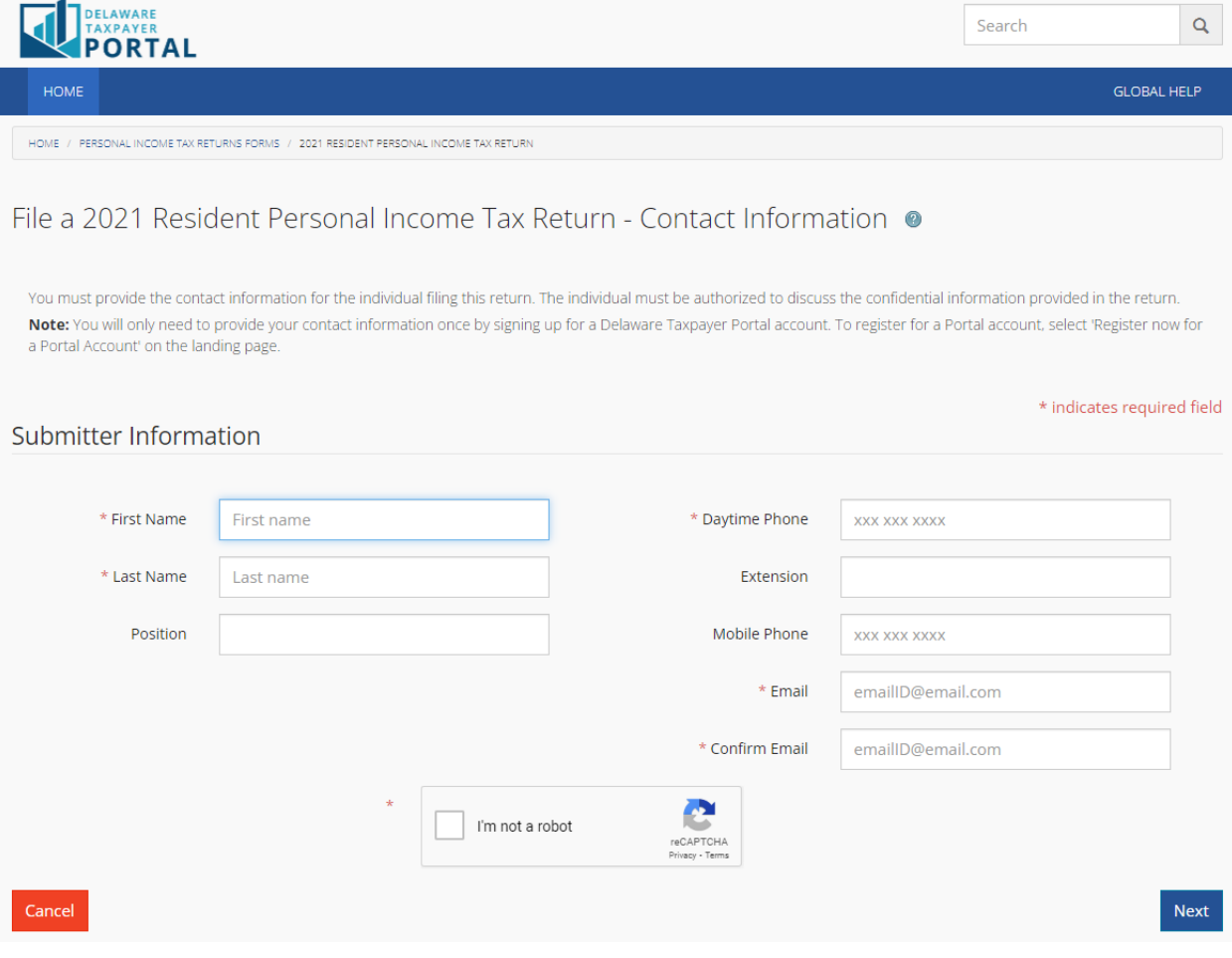

## 5 Enter Return Information

Delaware Personal Income Tax returns are presented online in a wizard format, provide the required information on each screen, selecting 'save and continue' to continue entering return information.

- Your return is saved each time you select 'save and continue.'
- Use the 'Delete' button if you wish to leave the filing wizard and delete any saved information.
- Use the 'Clear' button to clear information entered on the screen you are viewing.
- Use the 'Save and Exit' button to leave the filing wizard and receive your confirmation number to use to come back and complete the return later.

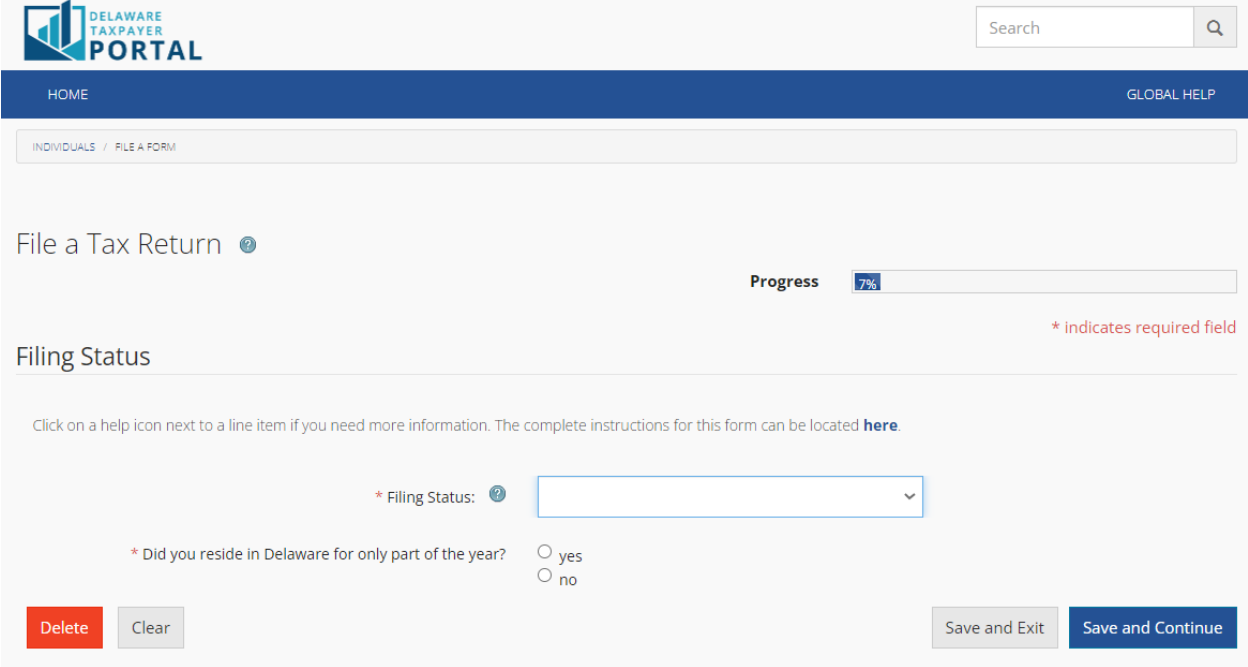

### 6 Save and Exit a Return

Select 'Save and Exit' to view your confirmation number, this number will be sent to the e-mail address provided when the contact information was entered.

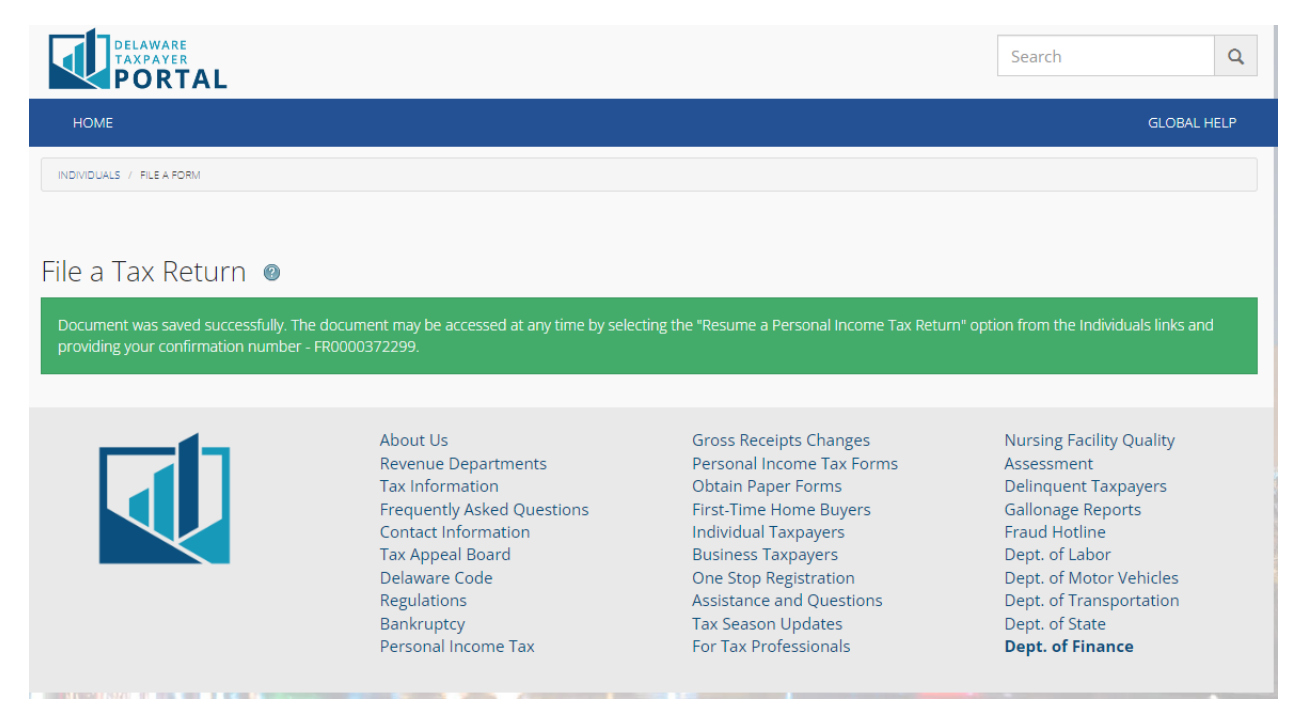

#### 7 Resume a Return

Select the 'Resume a Personal Income Tax Return' link from the Individuals section of the homepage. This link is also provided in the e-mail that was sent with your confirmation number.

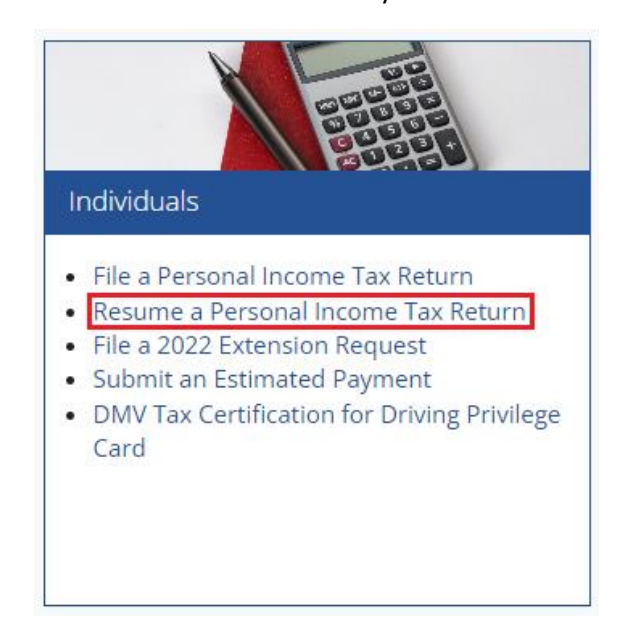

Enter your confirmation number and complete the reCAPTCHA to return to the same step of the return filing wizard you saved from.

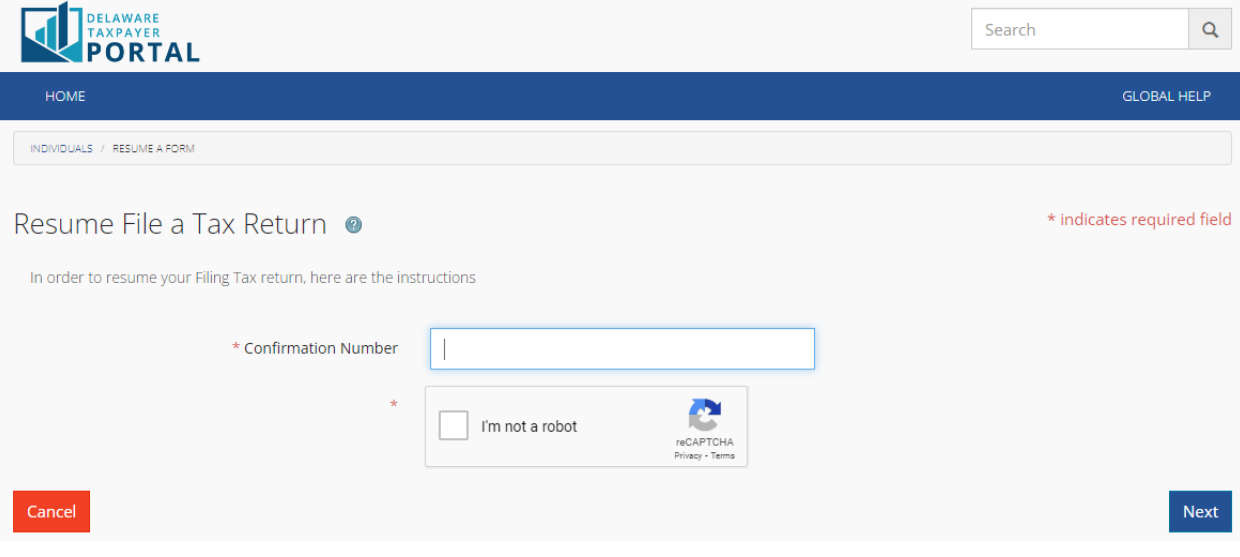